# **「学費振込用WEBサイト」ご利用方法**

### **●「近大UNIPA」のご利用に際して**

- **・「近大UNIPA」は、保護者の皆様と本学の教職員が連携して、学生の学習や大学生活をサポート するためのシステムです。**
- **・ご利用には、ユーザーIDとパスワードが必要です。学生本人と大学に登録されている保証人1名 のみが「近大UNIPA」の利用が可能であり、既にお渡ししているユーザIDとパスワードを ご利用ください。**

 **※学生は本人用のユーザIDとパスワードで「近大UNIPA」および「学費振込用WEB サイト」を利用できます。**

 **・大学院生につきましては、学生本人のみが「近大UNIPA」の利用が可能です。学生本人と 連絡をお取りいただき、後記のいずれかの方法で期限内に振込手続を行ってください。**

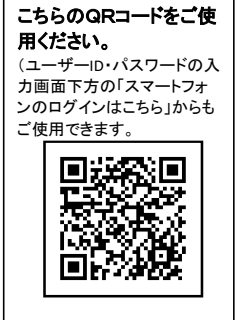

※スマートフォンからは

**●「近大UNIPA」へログインする方法 ① 大学のホームページ( https://www.kindai.ac.jp/ )**

を開き、右下の「MENU」を選択 → インストを選択 → 「和歌山キャンパス」を選択

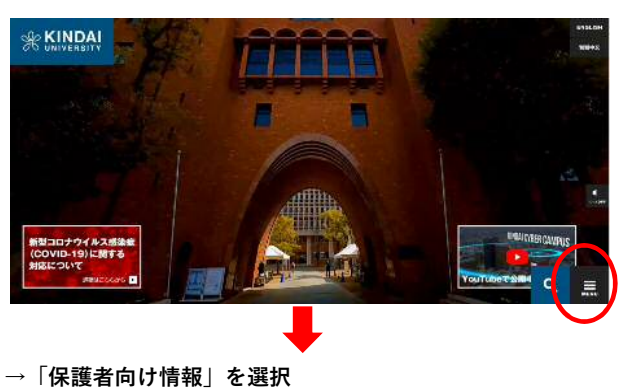

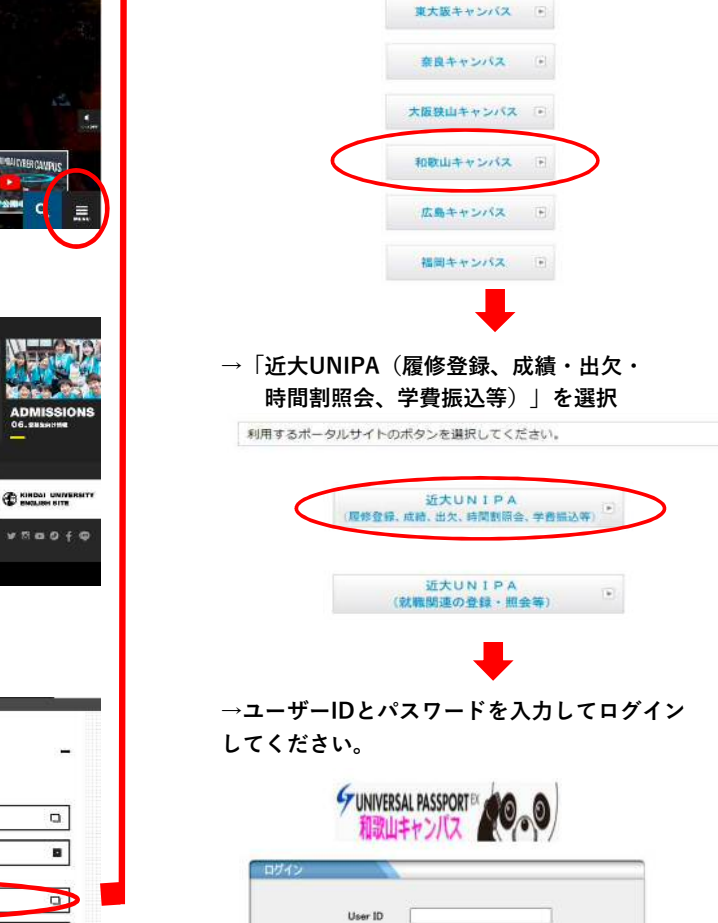

PassWord

 $\boxed{-0749}$ 

パスワードを忘れた方はこちら (保護者のみ)

■学生・保護者ログイン (近大UNIPA)

所属する学部・研究科のキャンパスポタンを選択してください。

**→「保護者ログイン(近大UNIPA)」を選択**

 $F$ 

NEWS/PF

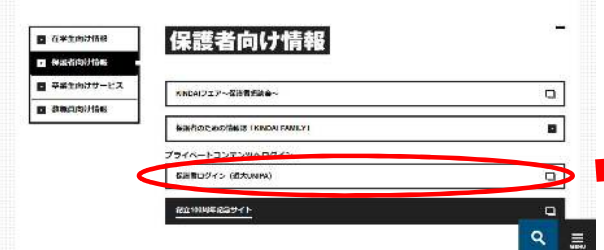

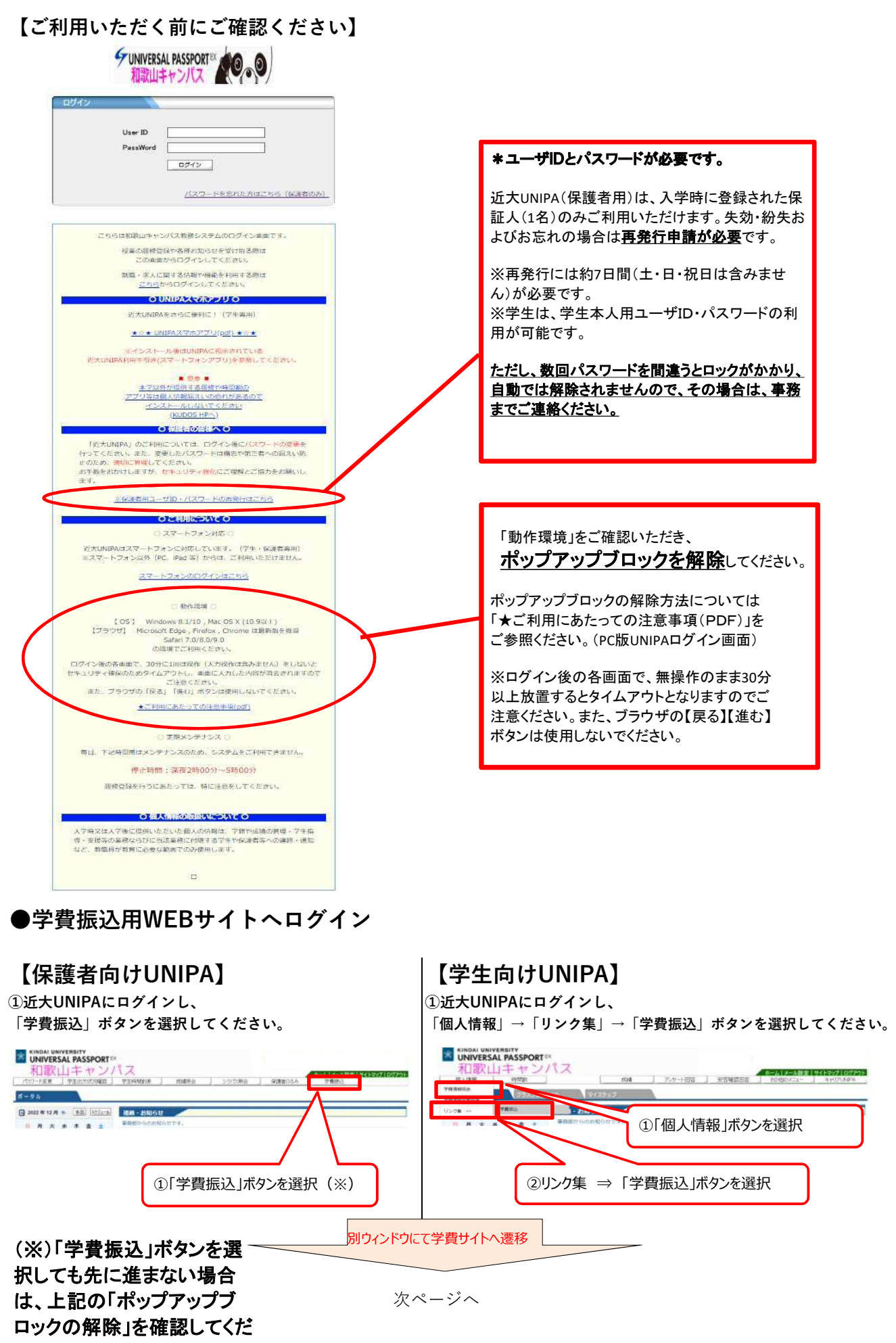

#### さい。

**②学費振込用WEBサイトに移動し、「ご利用にあたっての注意事項」をご確認ください。**

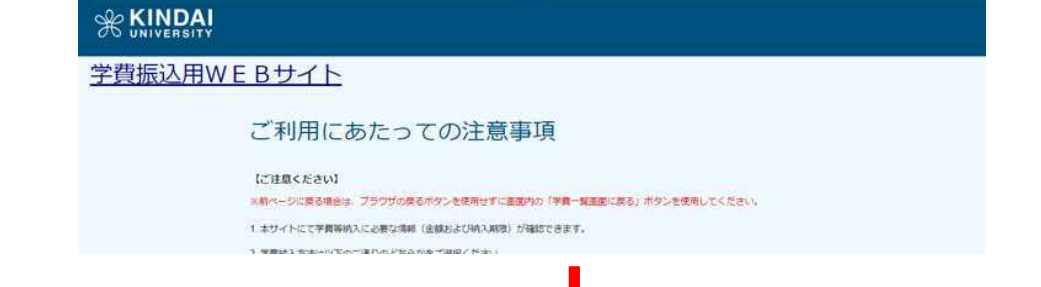

**③問題なければ、「上記の注意事項に同意する」にチェックし、学費一覧画面に進んでください。**

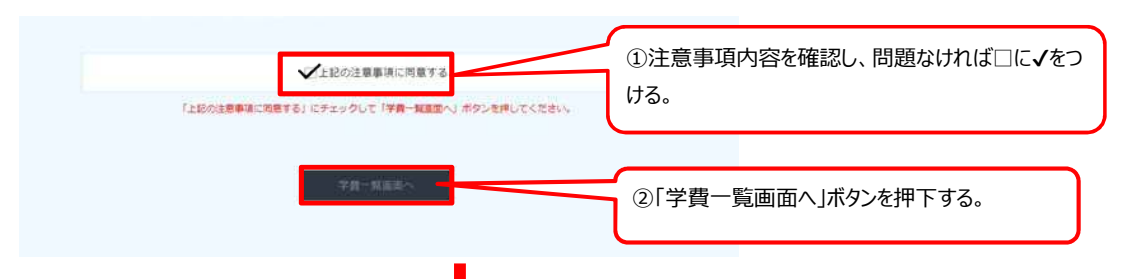

**④学費一覧画面で、「ペイジー振込」か「学費ダウンロード」を選択します。**

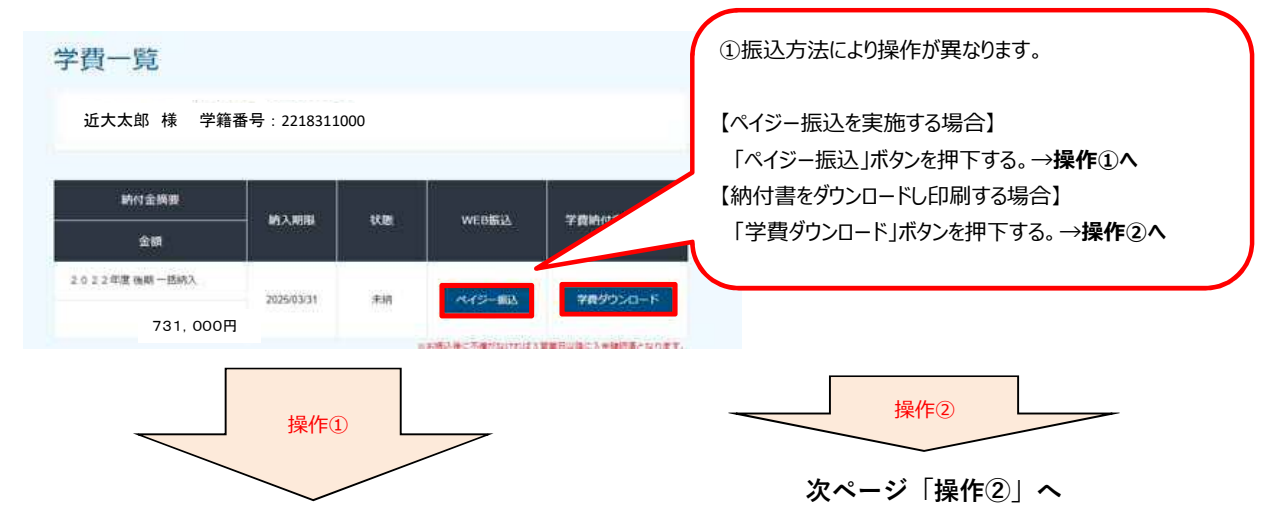

## **操作①【ペイジー振込の場合】**

※ペイジー振込を選択した場合は当該期の学費内訳が表示されません。

学費内訳が必要な場合は、あらかじめ操作②から「学費納付書ファイル(PDF)」をダウンロードしてください。

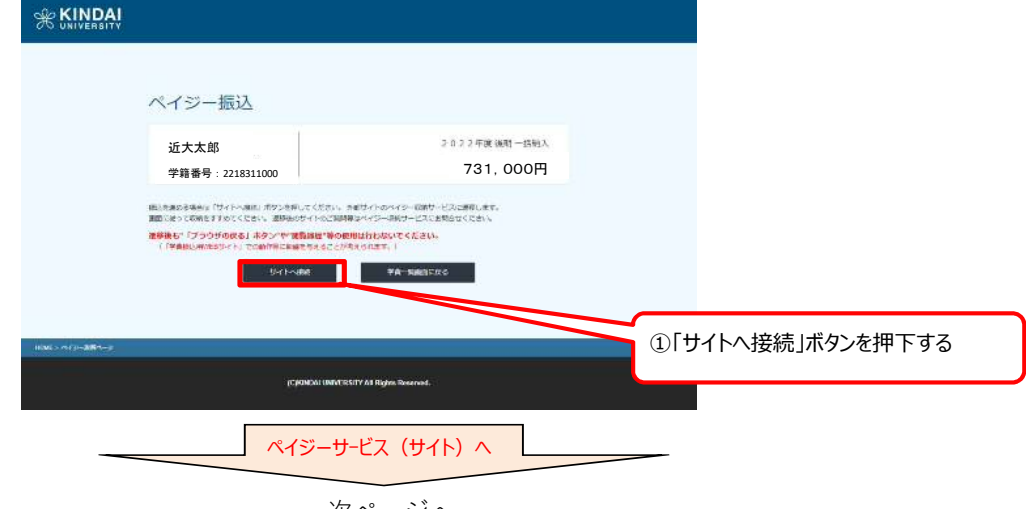

次ページへ

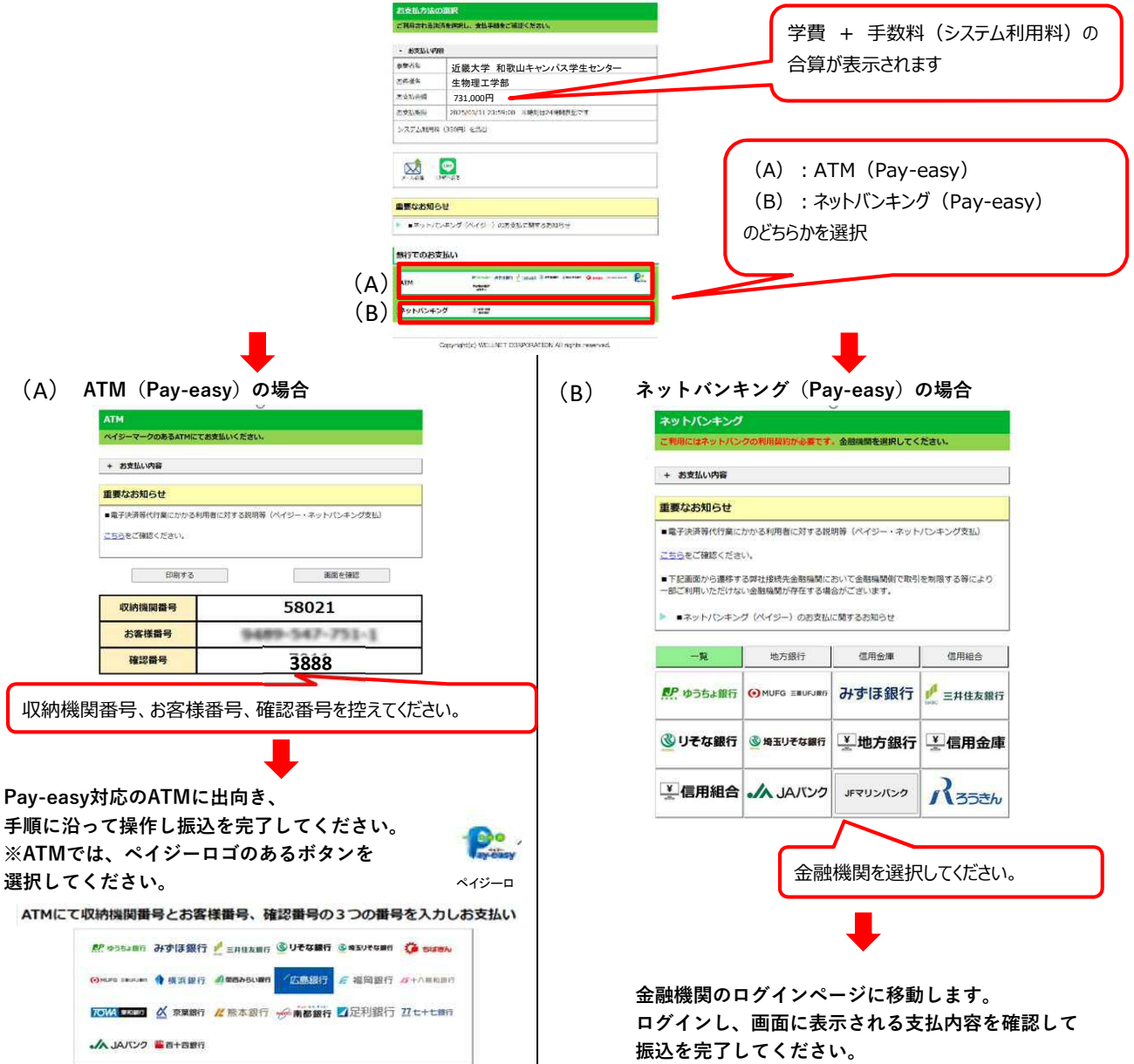

## **操作②【学費納付書ダウンロードの場合】**

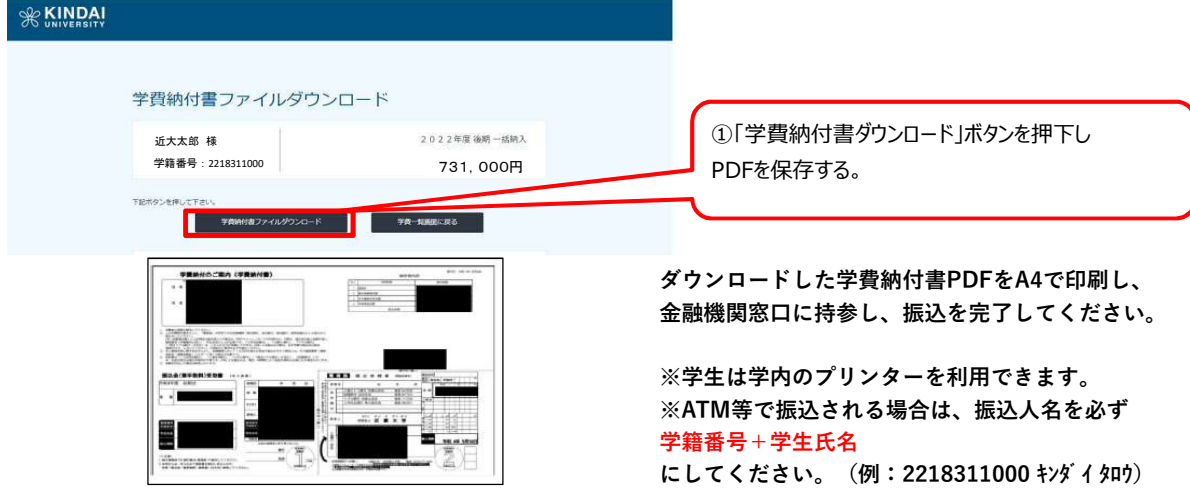